# **Exercises**

## **Exercise 1. Create and format a PivotTable on the existing worksheet**

- *Insert a PivotTable*
- *Navigate the PivotTable screen*
- *Add fields to your PivotTable*
- *Format values in a PivotTable*

*The file you will be working on is called Staff Finance.xlsx. There are currently two worksheets in this workbook. For this exercise the worksheet named Data Spending will be used and contains the fields Name, Week, Spending and Amount. Each record will provide you with the amount each employee has spent, when it was spent and what spending category it relates to.*

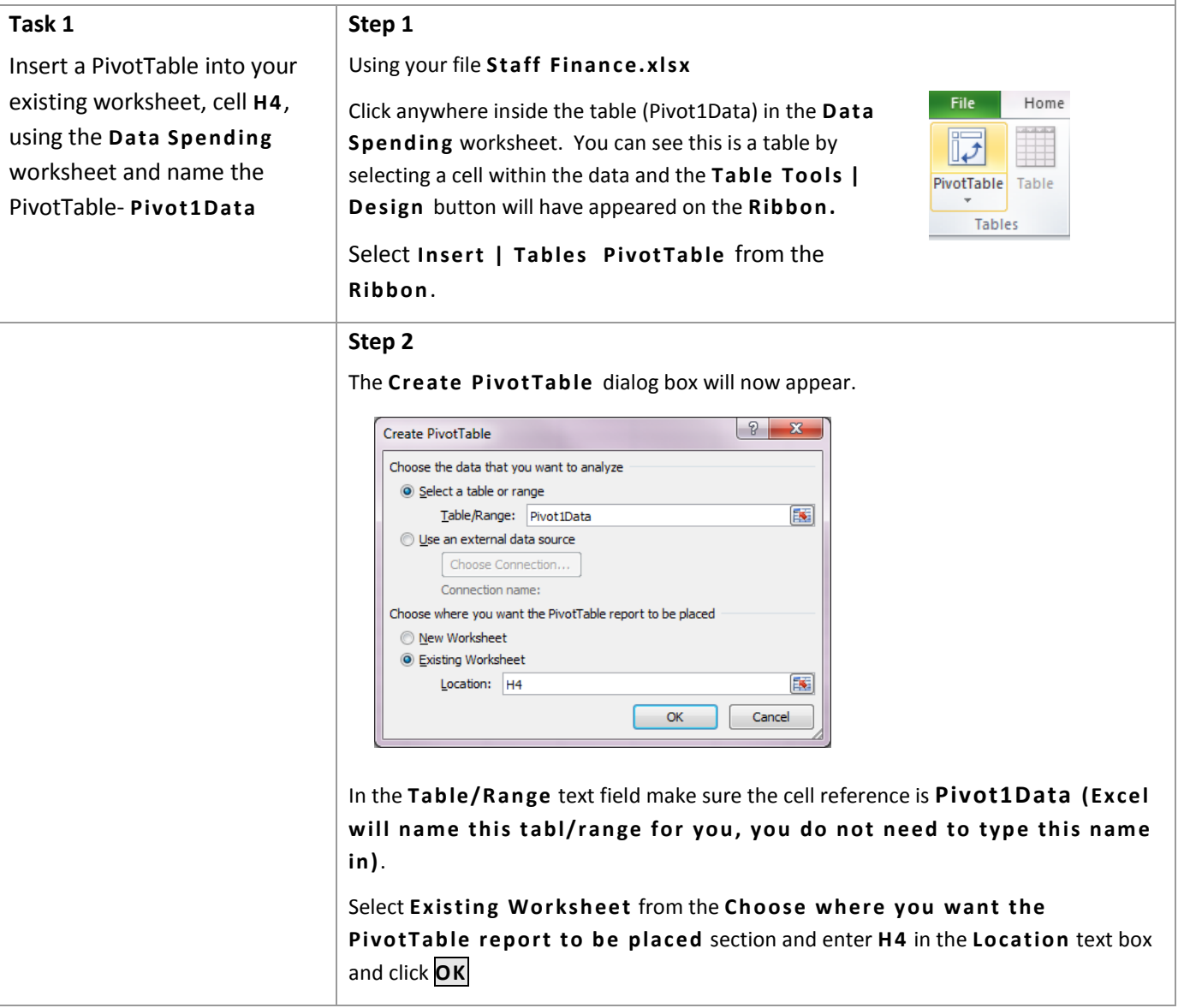

### **Task 2**

Add the **Name**, **Spending** and **Week** fields as rows in your PivotTable and show the **Sum of Am ount** as your values

#### **Step 1**

Add fields **Name** and **Spending** and **Week** as Row Labels (in that order) and **Amount** as the values. To add fields to the PivotTable simply drag the field name to the appropriate PivotTable area of the PivotTable task pane.

**Note**: If you do not add the fields in the above order the table will sort according to the order you add your fields. You can move your fields up and down the list under Row Labels by dragging and dropping. Try this and see the difference in your view.

The completed PivotTable task pane and PivotTable should look the same as below.

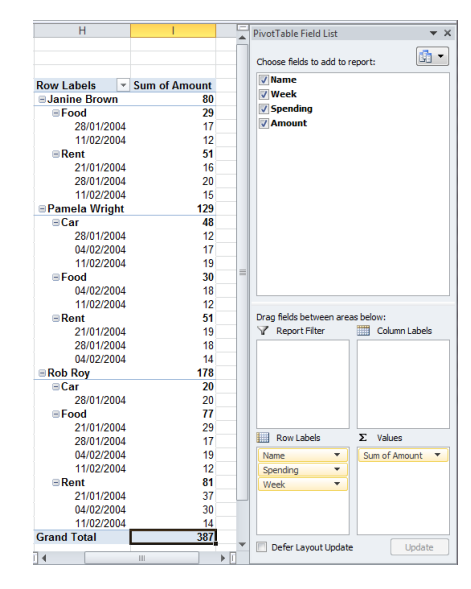

#### **Task 3**

Format the amount field to currency, 2 decimal places

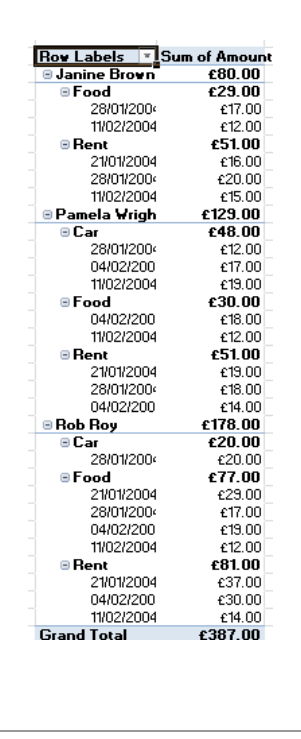

#### **Step 1**

Select any cell within the column named **Sum of Amoun t,** point your mouse at the cell you have selected and right click, then select **Number Format.**

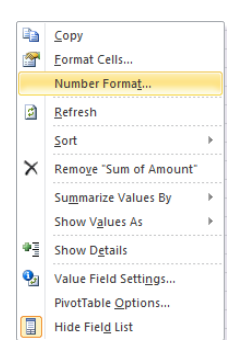

## Select **Curren cy** from the list and format to **2 decimal p laces** and click on **OK**

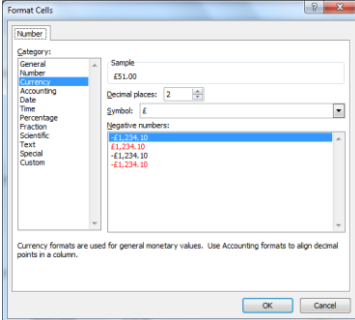

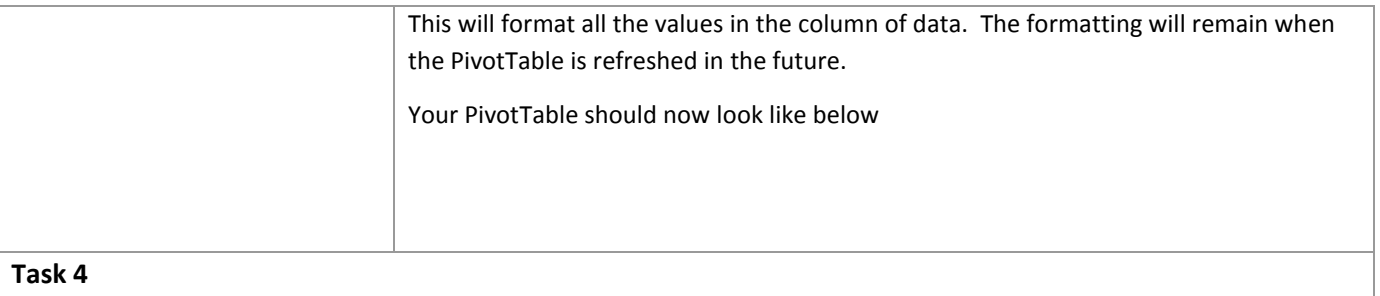

Save your file and leave the file open for further work in **Exercise 2**

#### **Exercise 2. Expand/collapse data and change row to column data**

- *Expand and collapse PivotTable data*
- *Rows versus column data*
- *Change row and column labels*

#### **Task 1 Step 1** Using your file **Staff Finan ce.xlsx** from Exercise 1 or if you did not complete this Collapse your week and spending task use the file **Staff Fin an ce Ex1 completed .xls**  data to show a summary by **Name** and **Sum of Amoun t** only To summarise your data to display the Name and the **Active Field:** ⊕ਤੂ Total Amount, select a Name in your PivotTable then Name select from the ribbon PivotTable Tools | Analyze Ŧ **O**<sub>a</sub> Field Settings **| Active Field** and select expand, which has a green plus sign or collapse, which has a red minus sign. **Active Field** Alternatively if you point at the Name field and **right click** then select **Expand/Collap se** and the below menu will appear, with options to expand entire fields or just the values. **BJanjan** Br  $-51.00$  £29.00  $680.00$  $\frac{2}{2}$   $\frac{1}{2}$   $\frac{1}{2}$  **Experience**  $600$ £16.00  $0.00$  £17.00  $63700$  $\overline{\text{P} \text{P} \text{an}}$   $\overline{\text{R} \text{e} \text{f} \text{r}}$  $500$  $612.00$  $62700$  $\begin{array}{rrrr}\n & 5.00 & \text{\pounds}12.00 \\
\hline\n1.00 & \text{\pounds}30.00 & \text{\pounds}48.00 \\
\hline\n9.00 & & & & & \\
4.00 & \text{\pounds}18.00 & \text{\pounds}17.00 \\
\end{array}$ 247.00<br>10 PCM  $E$ 19.00<br>£19.00  $Sort$ Filter Trilter<br>
1 V Su<u>b</u>total "Name"<br>
D<br>
Figure d'College £49.00 £12.00 £19.00 £31.00  $\n **Rob**\n$  $\begin{array}{cc} \bullet & \bullet & \bullet & \bullet \\ \bullet & \bullet & \bullet & \bullet \\ \end{array}$  Expand  $-178.00$ Expand/Collapse  $FER$  0  $\Rightarrow$  Group...  $\blacksquare$  Collapse 699.01<br>637.01  $649.00$ **OF Expand Entire Field**  $\frac{0}{1}$   $\Leftrightarrow$  Ungroup.  $£26.00$ <br>£387.00 -7 Collapse Entire Field Move Grand  $\times$  Remove "Name" Collapse to "Name" Expand to "Week" **Q**<sub>d</sub> Field Settings... PivotTable Options. **Hide Field List** Your view should now look like below. Sum of Amount **Row Labels** *B* Janine Brown £80.00 *<b>B* Pamela Wright £129.00 **B** Rob Roy  $£178.00$ **Grand Total** £387.00 **Task 2 Step 2** Expand your data to revert back Using one of the above techniques expand your PivotTable to show all your data. to showing all of the data in Your PivotTable should now display all of the data for **Name**, **Spending** and your PivotTable. **Week**

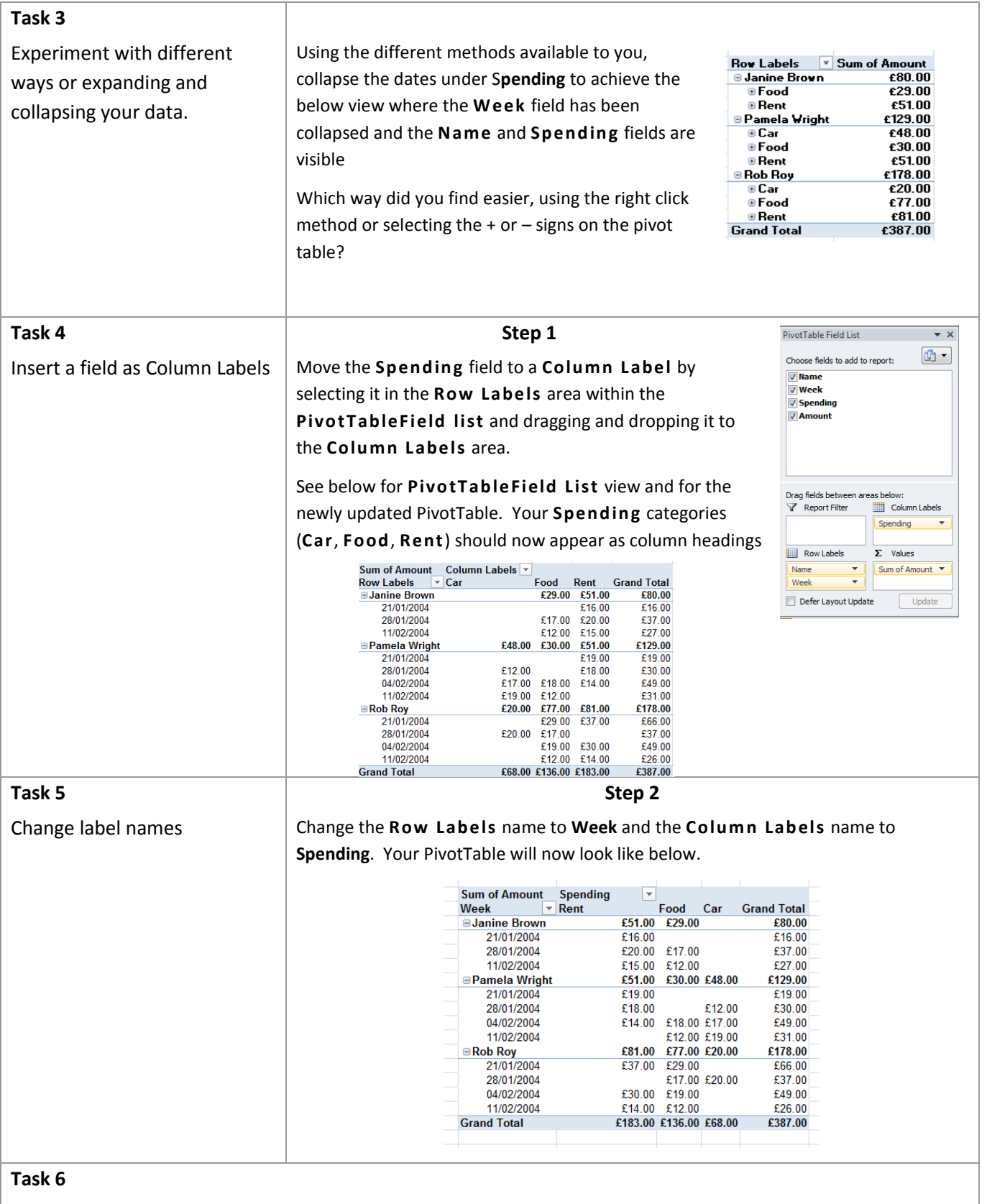

Save your work and close your file.

#### **Exercise 3. Filter, Sort and Drill down data**

- *Filter pivot data*
- *Sort pivot data*
- *Drill down your PivotTable data*

*The file you will be working on for this exercise is called Sales.xlsx. This contains a table which provides information for sales to each Company, their Invoice Number, Data of Sale, Firm Code, Company Name, Budget Code, Amount, Discount and the Total (Amount – Discount).* 

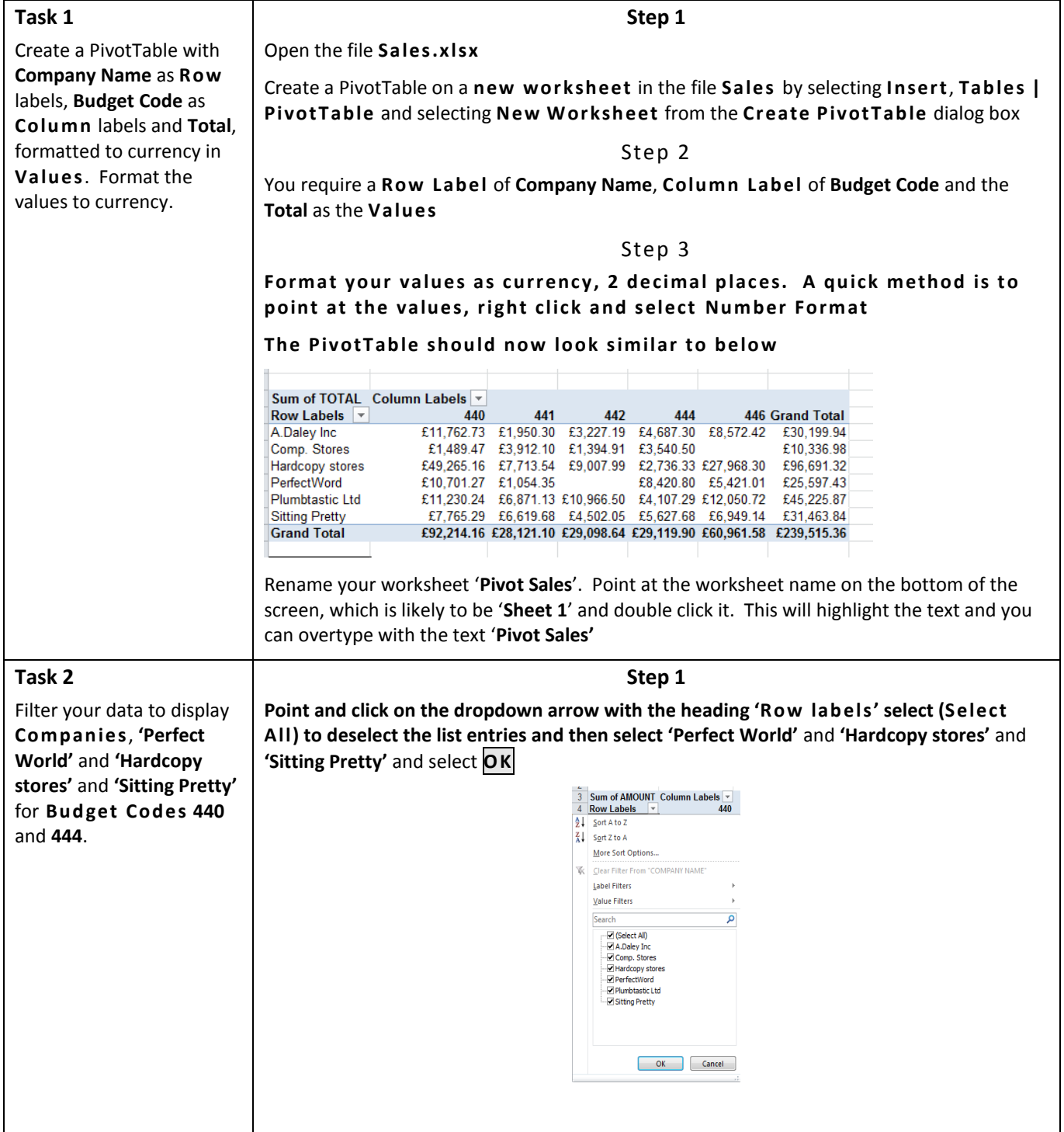

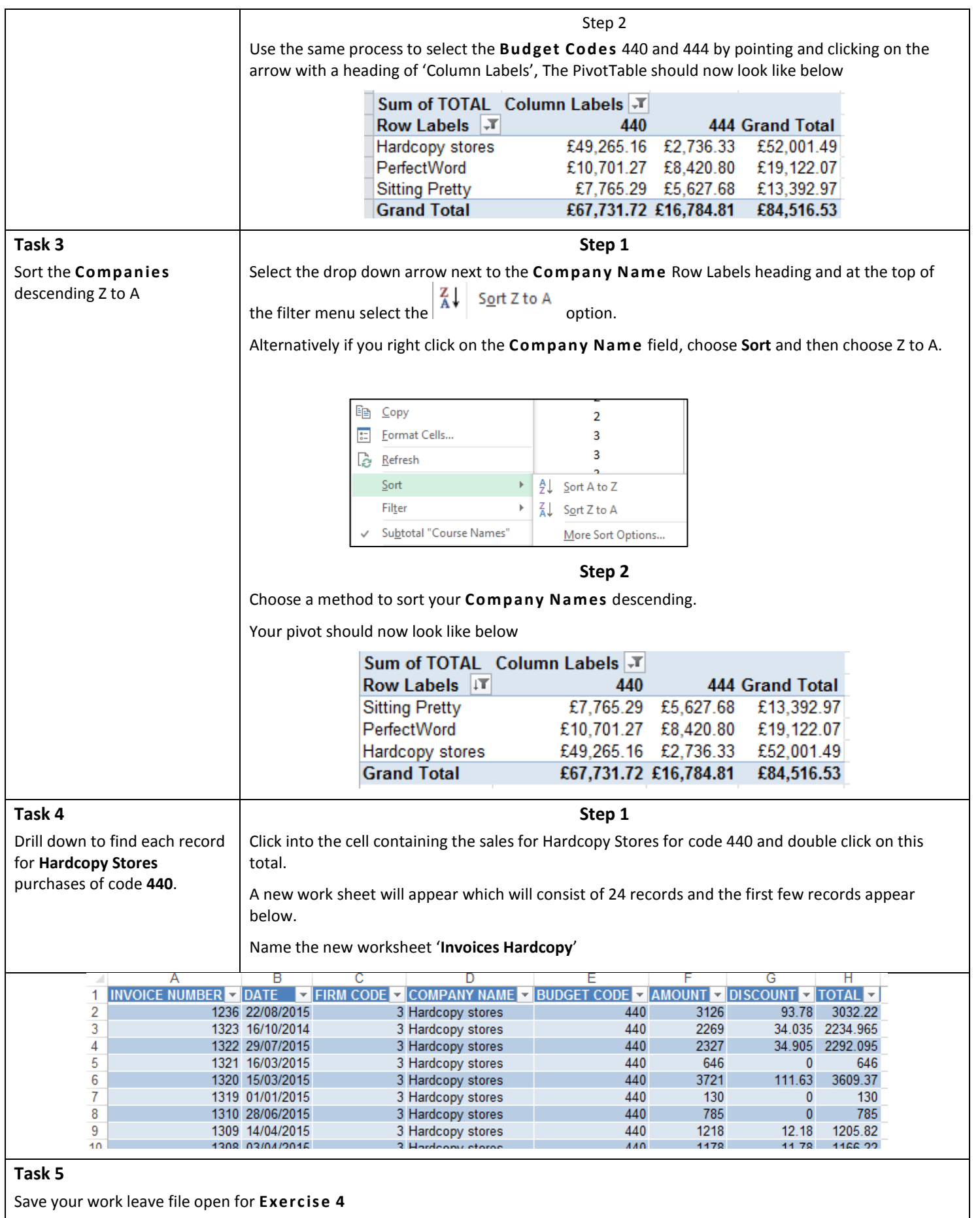

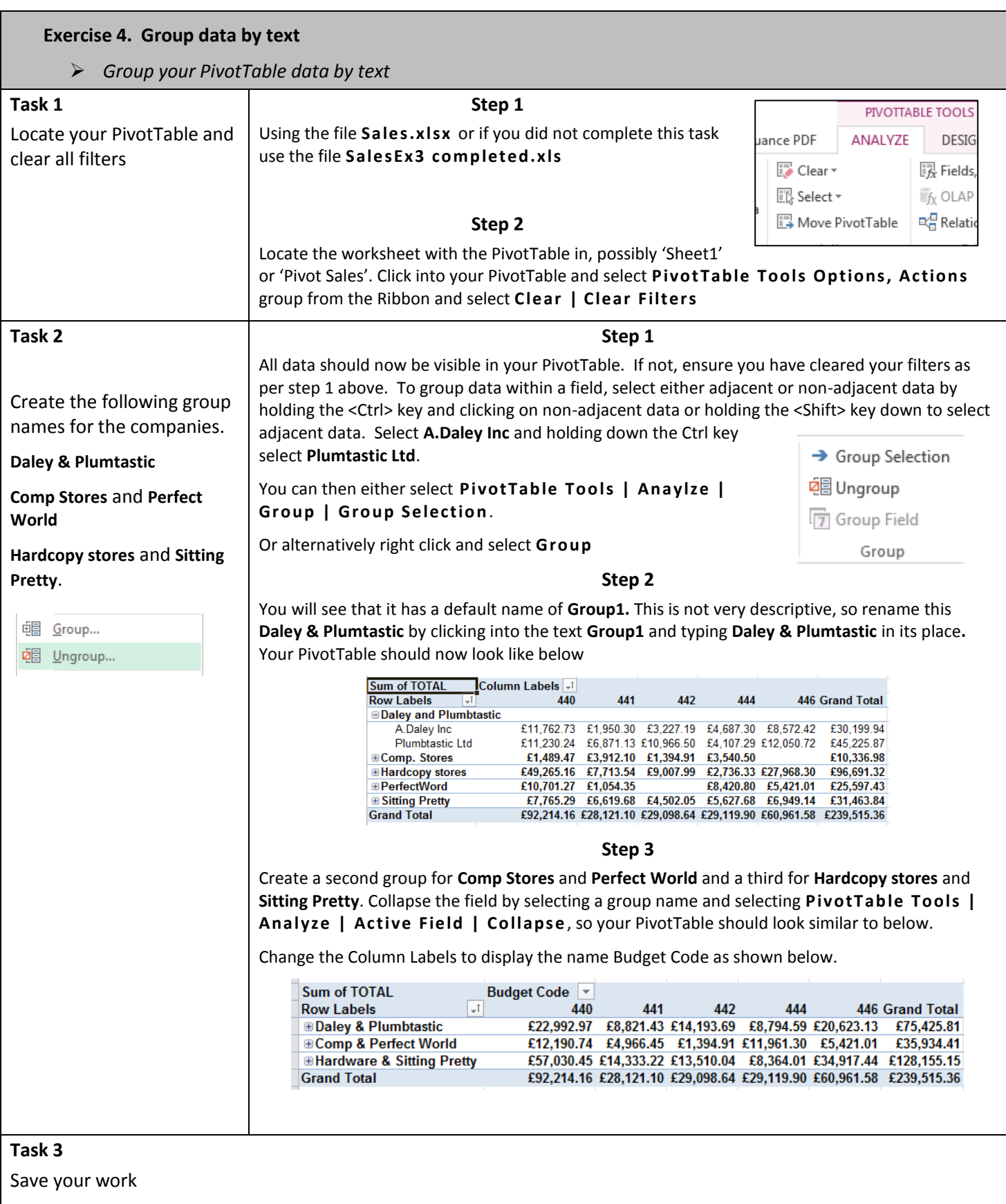

# **Exercise 5. Grouping data by date**

*Group your PivotTable data by date*

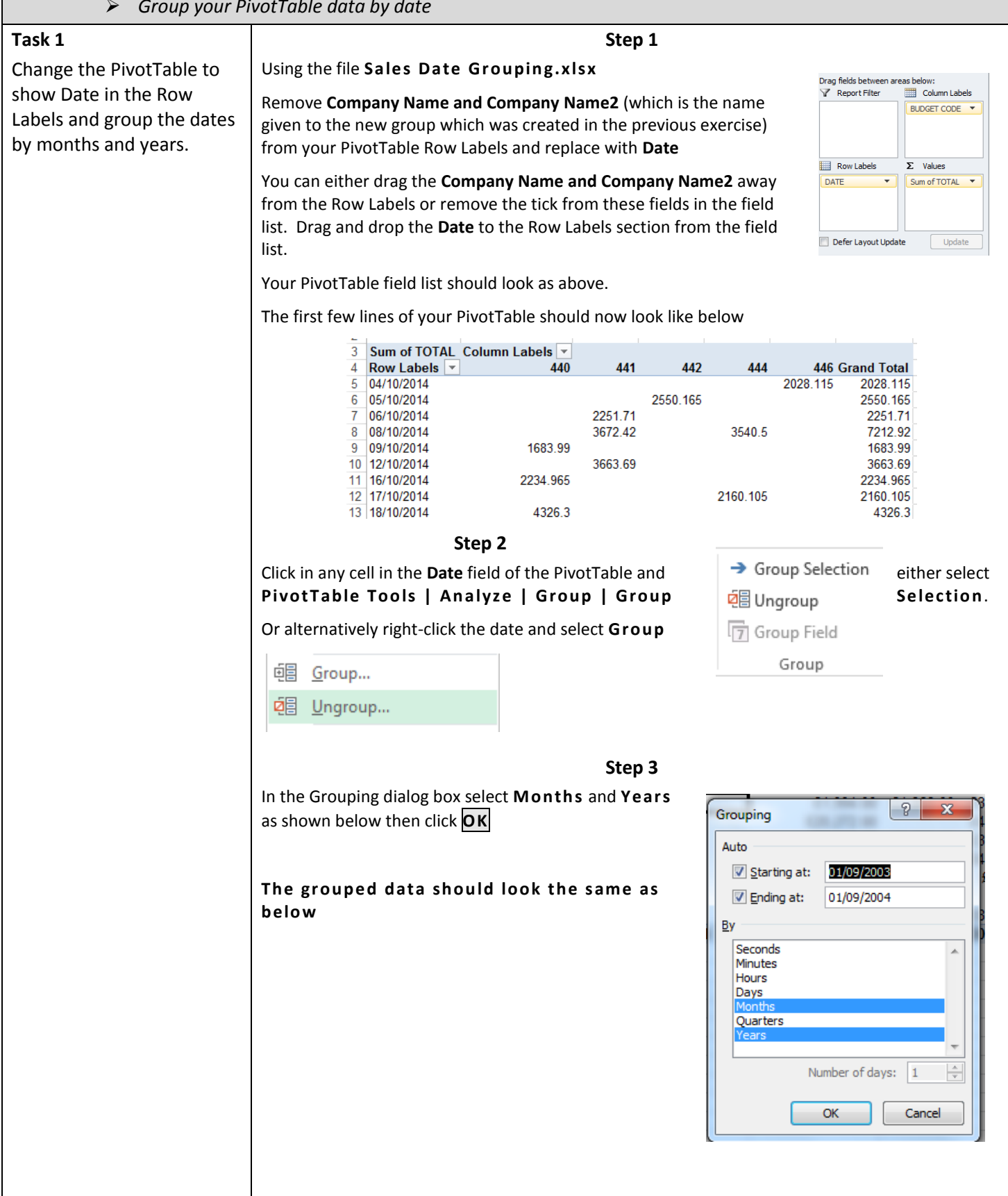

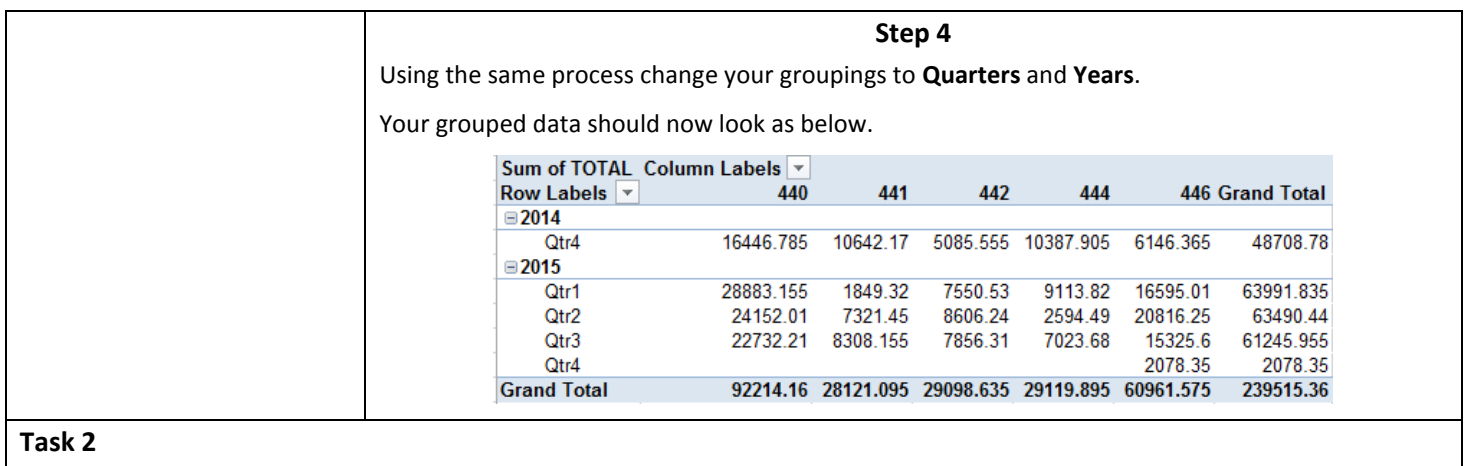

Save your work.

# **Exercise 6. Grouping data by numeric value**

*Group your PivotTable data by numeric value*

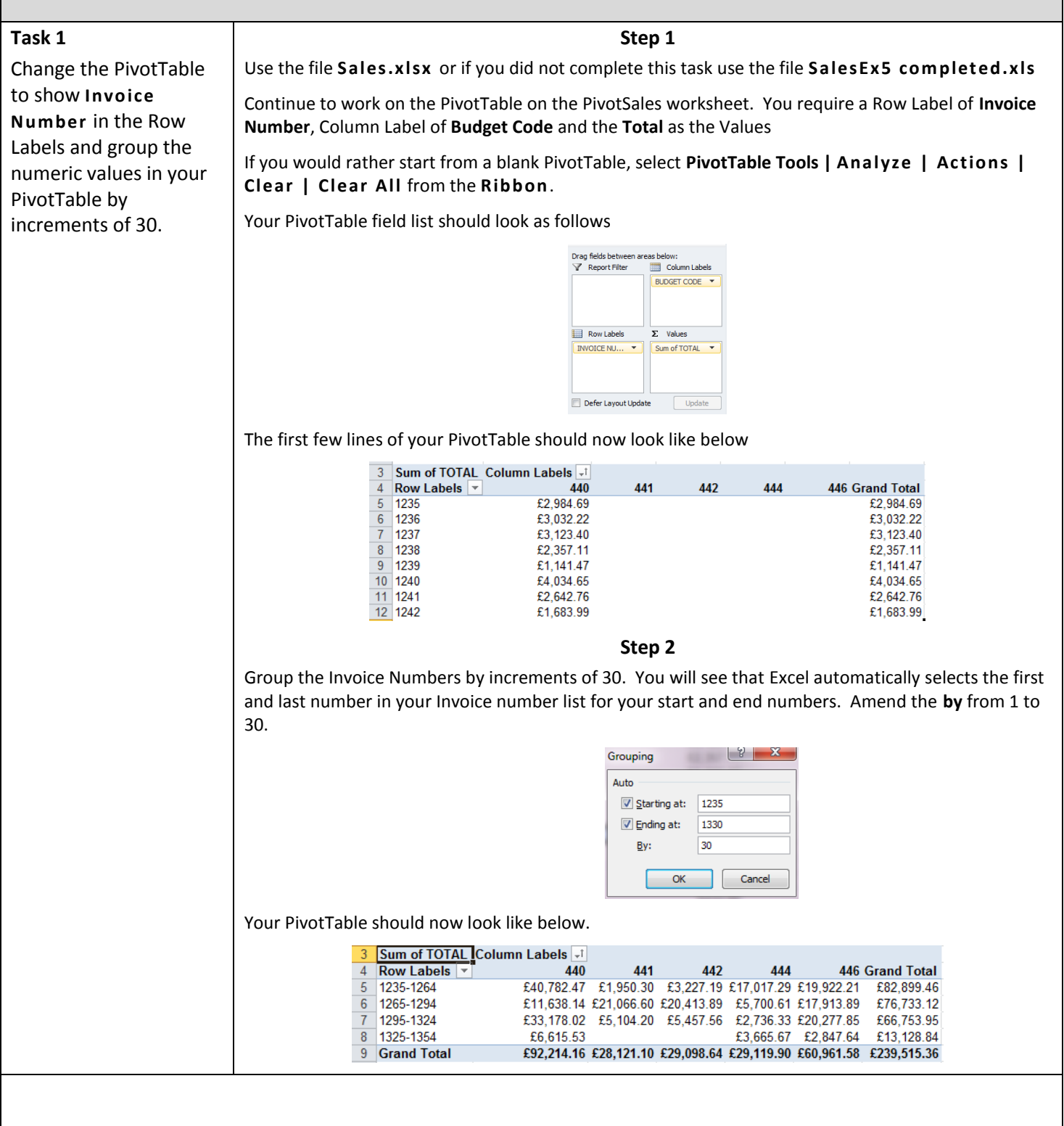

**Task 2:** Save your work and close the file.

![](_page_11_Picture_70.jpeg)

![](_page_12_Picture_0.jpeg)

![](_page_13_Figure_0.jpeg)

![](_page_14_Picture_147.jpeg)

![](_page_15_Figure_0.jpeg)

#### **Exercise 9. Creating a Pivot Chart**

#### *Creating a pivot chart*

![](_page_16_Figure_2.jpeg)

![](_page_17_Figure_0.jpeg)

![](_page_18_Figure_0.jpeg)

### **Exercise 10. Add a calculated field**

*Add a calculated field to show the amount of profit per member of staff*  **Task 1 Step 1** Open the file **Staff Finance.xlsx** or if you did not complete **Exercise 8**, when this file was last Create a PivotTable used, please open the file **Staff Fin ance Ex8 comp leted.xls** and use a calculated field to show the Use the data sheet called Staff Sales and create a PivotTable amount of profit per member of staff based on the sales minus expenses. Design Options **Step 2 IZ** ■ Summarize Values By  $\sqrt{\frac{1}{32}}$ iw Show Values As -Click anywhere within your PivotTable. Move<br>PivotTable PivotChar **BE** Fields, Items, & Sets Calculated Field. From the PivotTableTools tab of the Ribbon, select Anaylze | Calculations | alculated Item Solve Order Fields, Items, & Sets | Calculated Field **Ex List Formulas** Create Set Based on Row Ite Create Set Based on Column It Manage Sets. The Insert Calculated Field dialog box will appear  $\overline{\mathcal{B}}$  $\overline{\mathbb{Z}}$ **Insert Calculated Field** Add  $\Box$   $\Box$ Name:  $FileId1$ Formula:  $\boxed{= 0}$  $Delete$ **Fields Name** Sales<br>Expenses Insert Figld  $\begin{bmatrix} & & \\ & & \end{bmatrix}$   $\begin{bmatrix} \text{Close} \\ & \end{bmatrix}$ **Step 3** In the **Name:** field remove **Field1** and type **Profit** Remove **0** from the **Formu la:** field, leaving the (**=**) sign. In the **Field s** section select **Sales** and then click the **In ser t Field** button. In the **Formula:** field add a minus sign ( **-** ) after **Sales** In the **Field s** section, double click **Expen ses**.

![](_page_20_Picture_23.jpeg)

### **Exercise 11. Add a calculated field – additional exercise**

*Add a calculated field to show the percentage of discount* 

### **Task 2**

Create a PivotTable to show each company with the budget codes they have purchased, the amount purchased and discount applied for their sales.

#### **Step 1**

Open the file **Sales.xlsx** or if you did not complete **Exercise 9**, when this file was last used, please open the file **SalesEx10 comp leted .xls**

Create a PivotTable on a new sheet using the table of data in the **Sales** worksheet. It should show Company Name and Budget Code as the Row Labels, Amount and **Discount** as Values. Your field list will look like below. The column label will be created automatically.

![](_page_21_Picture_86.jpeg)

The PivotTable will look like below.

![](_page_21_Picture_87.jpeg)

![](_page_22_Picture_106.jpeg)

![](_page_23_Picture_26.jpeg)

# **Exercise 12.Create an additional field in a PivotTable to show % of totals using the ribbon options**

![](_page_24_Picture_77.jpeg)

*Exercise 13* **Create an additional field in a PivotTable to show % of totals using the PivotTable Field List option** 

![](_page_25_Picture_89.jpeg)

![](_page_26_Picture_48.jpeg)

# **Exercise 14. Create a PivotTable from a MS Access query.**

*Create a PivotTable from a MS Access database*

![](_page_27_Picture_83.jpeg)

![](_page_28_Figure_0.jpeg)

![](_page_29_Picture_79.jpeg)

![](_page_30_Picture_39.jpeg)

Save your work and close the file.

# **Exercise 15. Creating and using slicers.**

*Create a slicer to filter data in a single PivotTable*

*Move, resize and format slicers* 

*Filter your data using slicers* 

![](_page_31_Picture_97.jpeg)

![](_page_32_Picture_77.jpeg)

![](_page_33_Picture_83.jpeg)

#### **Exercise 16. Insert multiple pivot tables to a worksheet and connect multiple slicers**

- *Add multiple PivotTables to one worksheet*
- *Connect multiple slicers to multiple PivotTables*
- *Filter multiple PivotTables using multiple slicers*

#### **Task 1 Step 1** Using **Staff Fin ance.xlsx** or if Exercise 15 was not completed then use the file **Staff** Insert multiple **Finance Ex15 completed.xlsx** from the H:\ drive PivotTables in one worksheet Open the **Data Spending** worksheet and insert a new PivotTable into a new worksheet with **Name** as the Row labels and **Amount** as the Values. The first pivot will be as below. Name the new worksheet '**Mu ltip le Slicer s'** Row Labels v Sum of Amount Janine Brown 80 Pamela Wright  $129$ **Rob Roy** 178 **Grand Total** 387 **Step 2** Move back to your **Data Spending** worksheet and insert a second pivot this time specifying the location as an Existing Worksheet with the Location 'Multiple **Slicers'!\$A\$9**. (You can do this by clicking on the worksheet and then the cell reference). See below Create PivotTable  $|? - x$ Choose the data that you want to analyze Select a table or range Table/Range: PivotTable1  $\boxed{\mathbf{K}}$ Use an external data source Choose Connection. Connection name: Choose where you want the PivotTable report to be placed New Worksheet **O** Existing Worksheet  $\boxed{\mathbf{E}}$ Location: Multiple Slicers'!\$A\$9 OK Cancel The second pivot should look like below. Add **Week** as the Row labels and **Amount** as the Values Row Labels  $\overline{\mathbf{y}}$  Sum of Amount 21/01/2004  $101$ 104 28/01/2004 04/02/2004 98 11/02/2004 84 **Grand Total** 387 **Step 3** Add a 3rd pivot to the same worksheet this time with **Spen din g** as the Row labels and **Amount** as the Values and insert it to cell A16 as below.

![](_page_35_Picture_97.jpeg)

![](_page_36_Picture_40.jpeg)

### **Task 5**

Save and close your file.

#### **Exercise 17. Consolidation Task.**

- *Create a date-driven interface*
- *Create a custom Pivot Table Style*

![](_page_37_Figure_3.jpeg)

Notice that a year has been included even though the data only has a single year of 2010. When you are creating slicers to create a date-driven interface, it is good practice to always include a Year slicer because you can never be sure that more data will not be added to the underlying data table.

For example if 2011 sales data were added to the table, selecting Jan would show sales for both Jan 2010 and Jan 2011 if the year slicer was not included.

#### **Step 2**

Use the slicers to show sales for the first two quarters of 2010 in the Action, Animation and Comedy genres.

![](_page_38_Picture_4.jpeg)

Click the 1 button in the Quarter slicer and then hold down the **<CTRL>** key and click the 2 button.

Notice that the months Jan-Jun are now selected in the Month slicer;

![](_page_38_Picture_111.jpeg)

Click the Action button in the Genre slicer and then hold down the **<Sh ift key>** key and click the Animation and Comedy buttons.

Sales are now shown for the first two quarters of 2010 in the Action, Comedy and Animation genres.

#### **Step 3**

Use the **Slicer Tools Option** to format your slicers to display in different colours.

![](_page_38_Picture_112.jpeg)

Use the **Slicer tools** to also change the display of your slicers by changing the column number and the height and width so that all the slicers fit nicely onto the spreadsheet.

![](_page_38_Figure_14.jpeg)

![](_page_39_Figure_0.jpeg)

![](_page_40_Picture_54.jpeg)